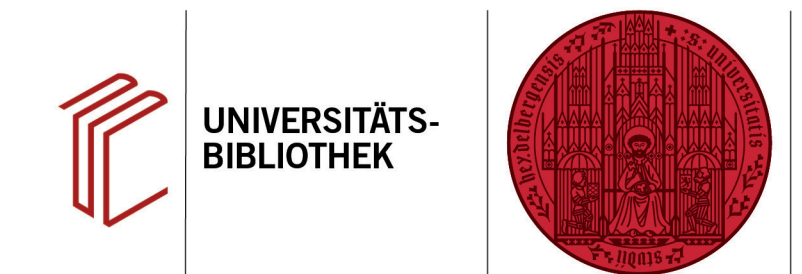

## **Wie stelle ich die Verbindung zu einer Online-Datenbank her?**

In diesem Handout erfahren Sie, wie Sie direkt in EndNote in einer Online-Datenbank recherchieren können.

- 1. Klicken Sie im Groups Panel unter **Online Search** auf **more** und wählen die gewünschte Datenbank aus.
- 2. Alternativ klicken Sie auf **Tools** > **Online Search...**
- 3. Es öffnet sich das Menü **Choose A Connection**, in dem Sie aus einer Liste der verfügbaren Online-Datenbanken wählen können. Sie können z.B. die Datenbank PubMed auswählen. Klicken Sie anschließend auf **Choose**.
- 4. Nun können Sie links unter **Online Search** in der Datenbank nach Ihrer Literatur suchen.

Sollte Ihre gewünschte Online-Datenbank nicht standardmäßig von EndNote angeboten werden, können Sie unter **[https://](https://endnote.com/downloads/connection-files/) [endnote.com/downloads/connection](https://endnote.com/downloads/connection-files/)[files/](https://endnote.com/downloads/connection-files/)** auch sogenannte Connection Files herunterladen, um Zugriff auf über 4000 Online-Datenbanken zu erhalten.

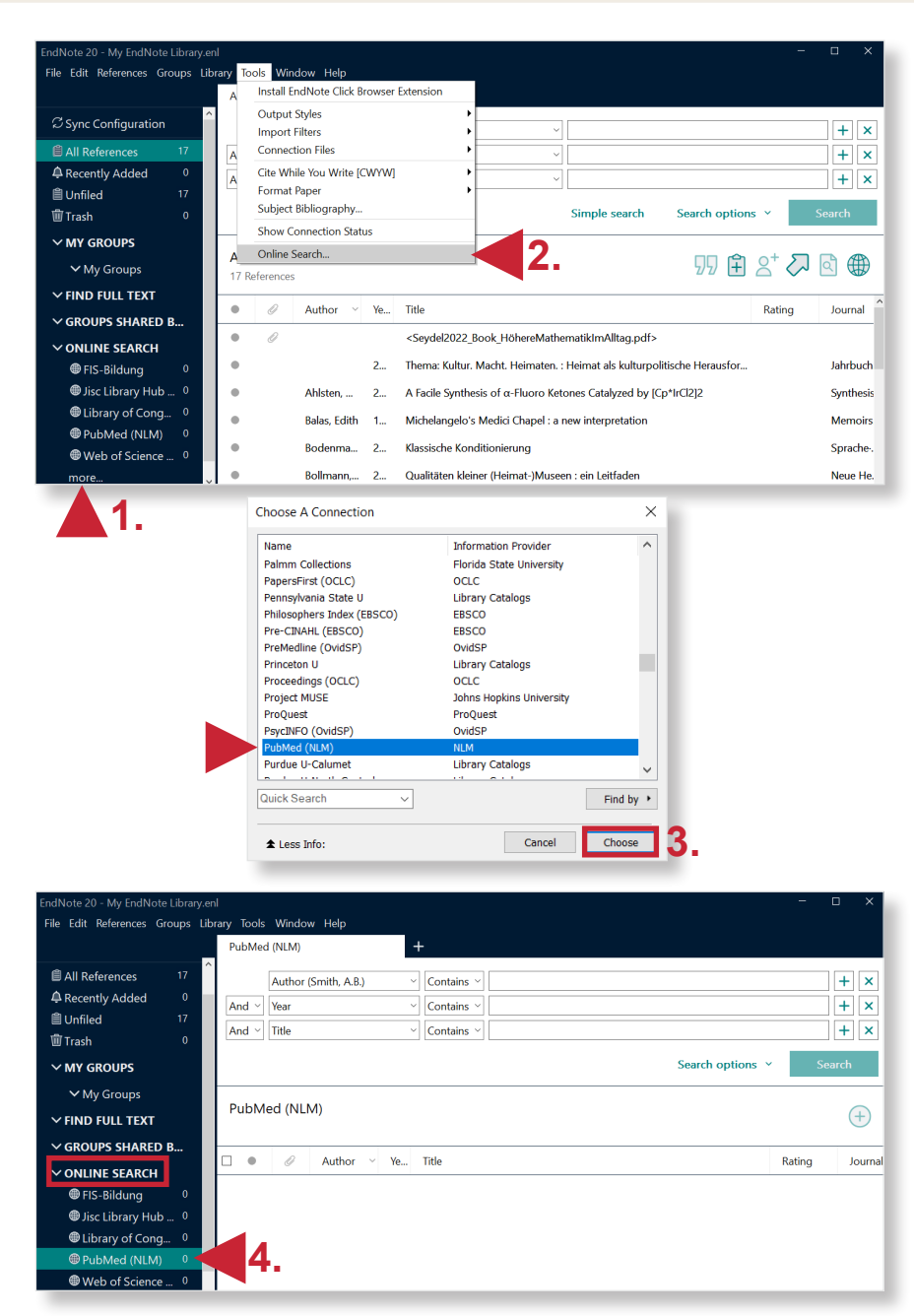

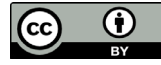

**UNIVERSITÄT** 

**HEIDELBERG ZUKUNFT SEIT 1386**